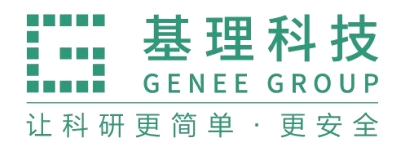

## 青岛大学财务对接 使用手册(仅内部使用)

天津市基理科技股份有限公司

2021 年 10 月

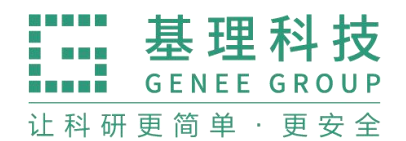

- 一、校内报销
	- 1、流程图

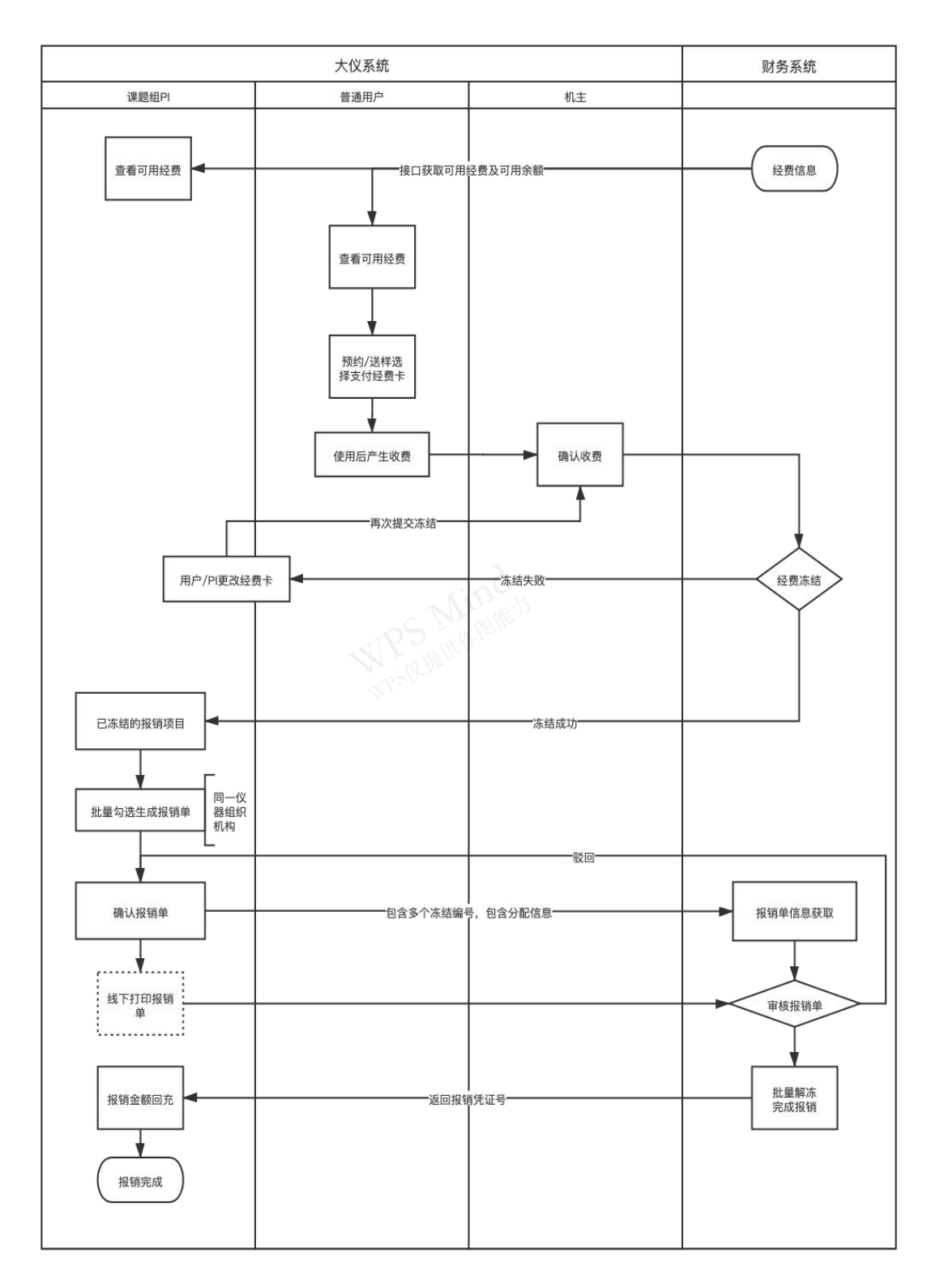

2、使用说明

V.

- 2.1 入账账户管理
	- 中心管理员在财务中心为各课题组设置信用额度(如图)

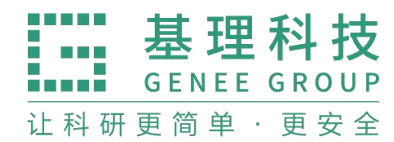

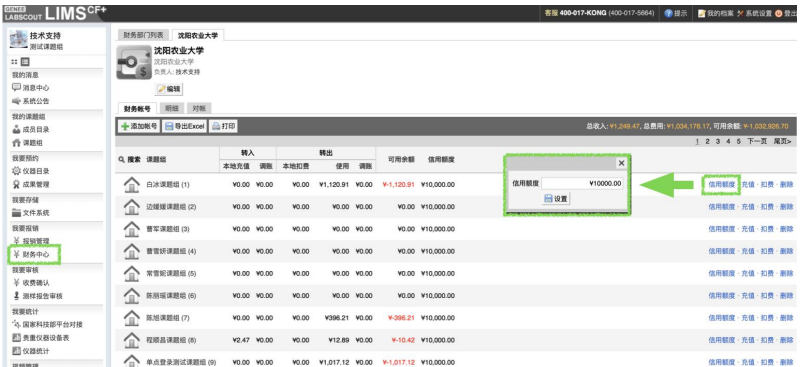

 中心管理员在在系统设置-仪器管理的仪器入账管理内进行设置入账 账户或编辑入账账户;

偏好设置 通用设置 组织机构 成果管理 财务管理 **仪器管理** 成员管理 课题组管理 系统日志 技术支持 数据导入

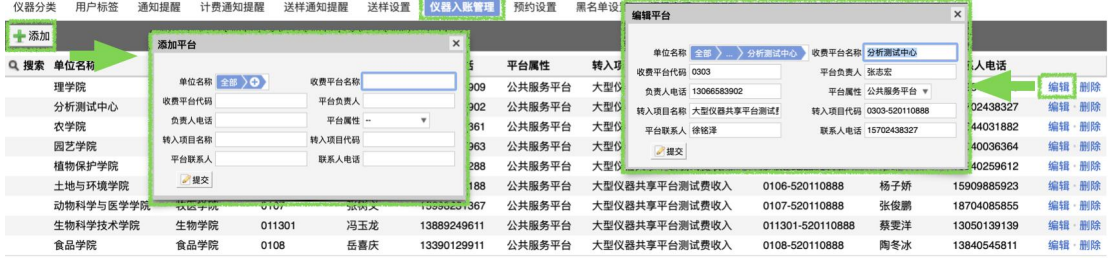

● 机主在仪器基本信息处可以选择入账账户;

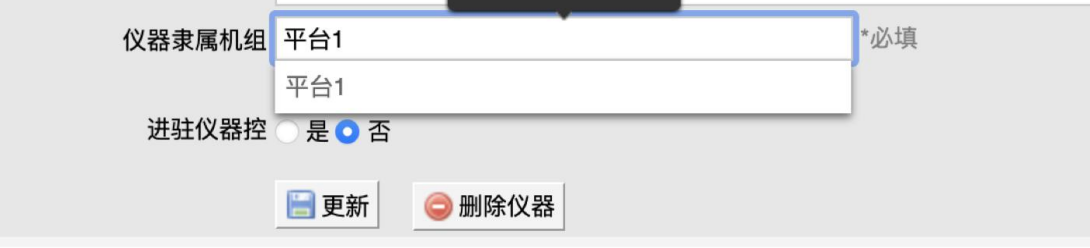

- 2.2 经费授权
	- 通过财务接口将经费负责人名下经费的项目名称及经费卡号获取到大 仪系统报销管理中;
	- 课题组负责人可以点击【添加授权】将自己的经费授权给组内用户使 用,<br>————————————————————
	- 课题组负责人点击【查看】,可查看该经费卡的授权用户信息。
	- 课题组负责人可以查看组内所有的经费;
	- 课题组负责人可见页卡: 我的经费、组内经费
	- 经费负责人可见页卡:我的经费
	- 中心管理员可见页卡:我的经费、所有经费
	- 普通用户可见页卡: 我的经费

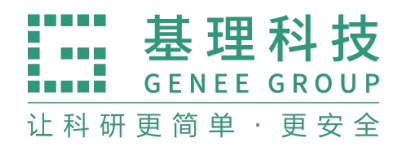

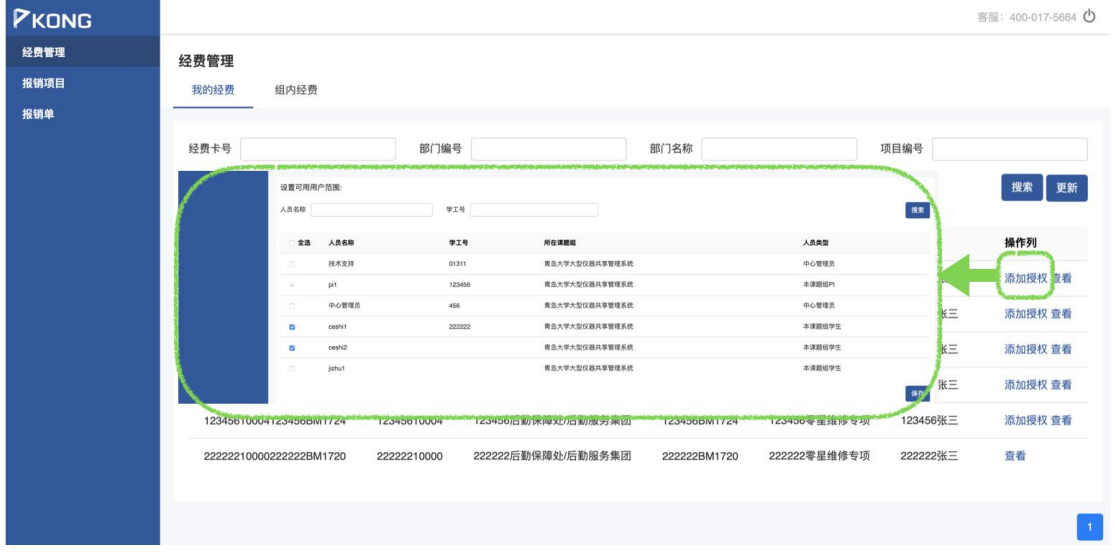

- 2.3 用户使用
	- 用户在申请预约/申请送样时需要选择经费卡;

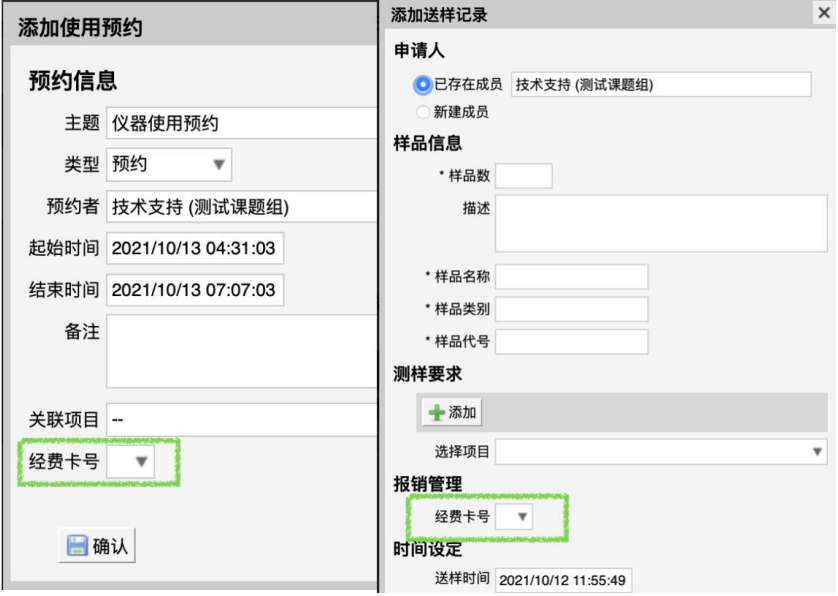

- 用户使用结束后产生相应计费;
- 2.4 确认收费
	- 机主可以根据负责的仪器产生的收费进行【修改】和【确认】操作;

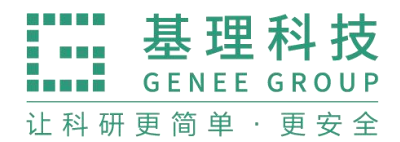

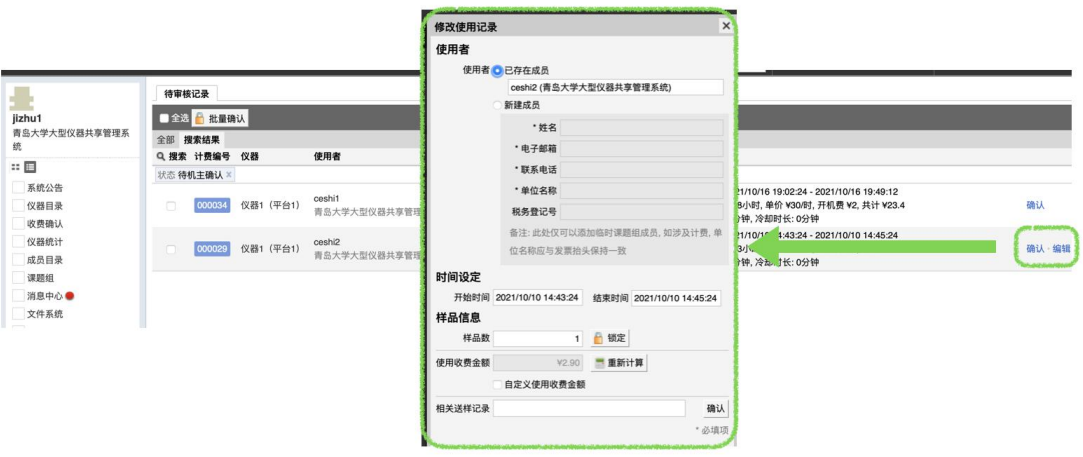

- 确认的收费记录将被锁定,无法再次编辑或修改(任何影响计费结果 的动作都无法实现);
- 确认收费的同时冻结相应的经费,冻结成功的该收费记录实时进入报 销管理中,生成报销项目;
- 确认收费时冻结不成功的,则该记录使用者或课题组负责人在该收费 记录中进行重新选卡操作,选卡后需要机主再次确认并冻结成功后进 入报销管理;
- 课题组负责人需要在课题组内仪器收费处将经费冻结失败状态的记录 进行修改经费卡操作;

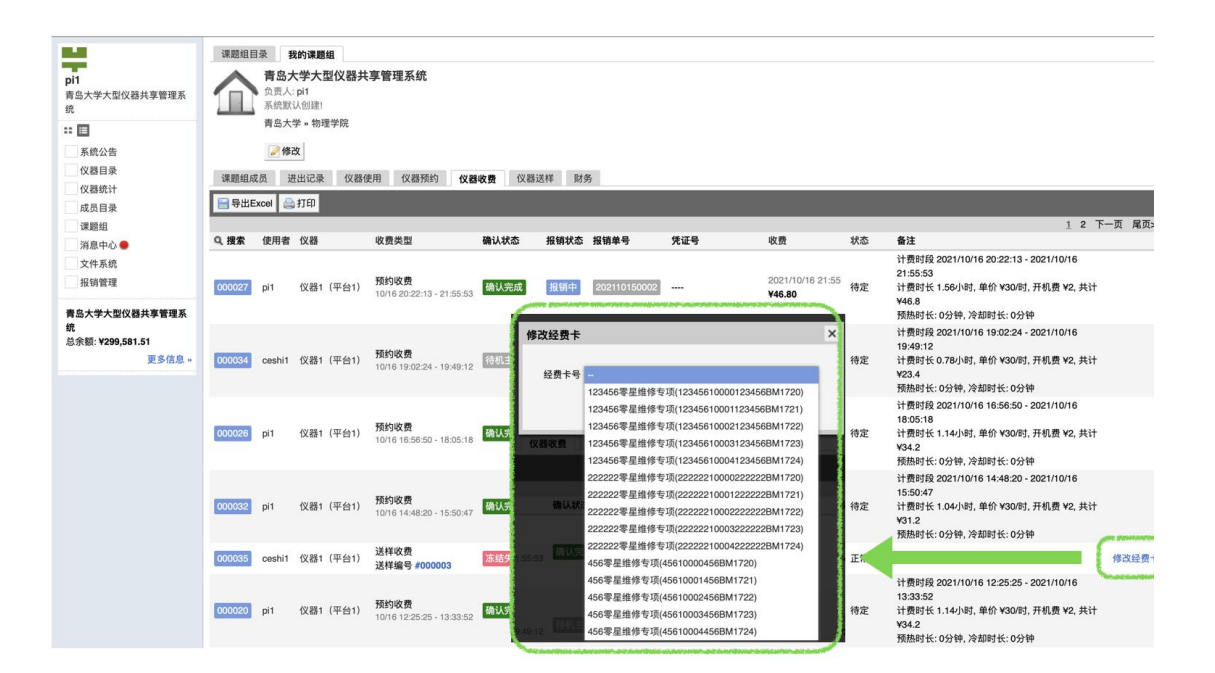

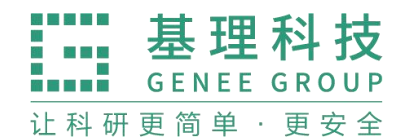

2.5 报销项目

- 课题组负责人可以查看组内产生的所有报销项目;
- 课题组负责人可以点击【撤回】将报销项目撤回到收费确认中, 需要 机主重新确认,撤回后使用记录或送样记录可再次编辑,支持批量撤  $\Box$ ;
- 课题组负责人可以点击【修改经费卡号】,更换该收费的支付经费卡, 支持批量修改操作;

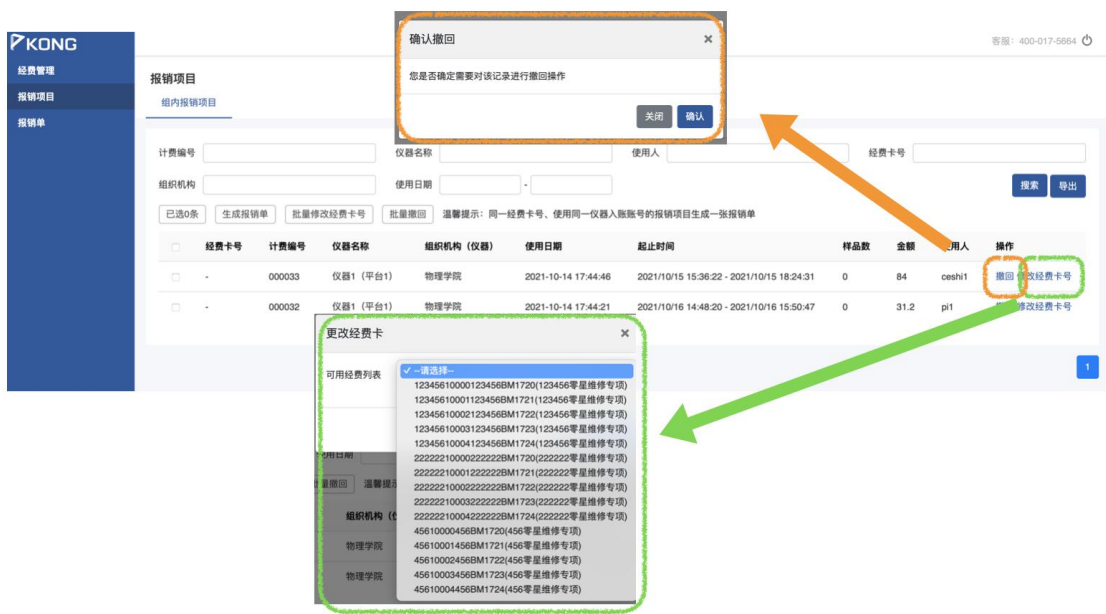

● 课题组负责人可以勾选多条报销项目后点击【生成报销单】,系统自动 根据规则生成相应的报销单,规则为:使用同一经费卡同一仪器组 织机构生成一张报销单;

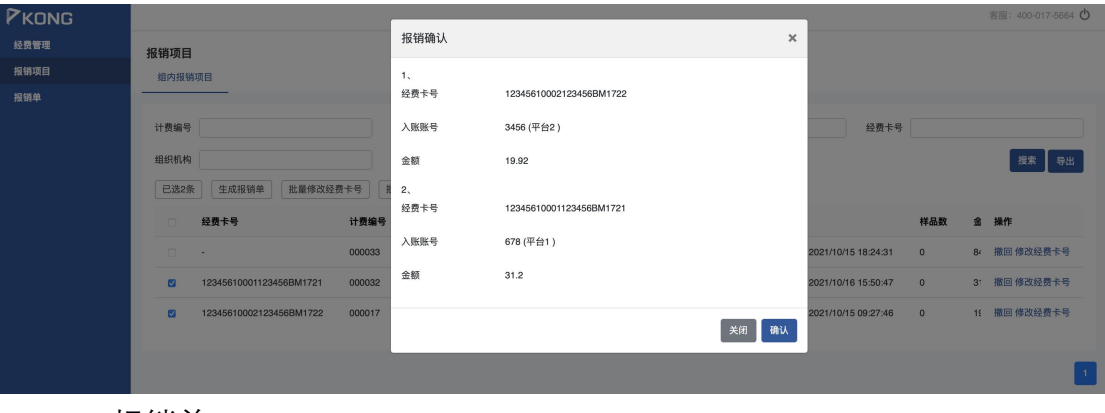

2.6 报销单

● 课题组负责人可以针对"未报销"的报销单进行撤回到报销项目中;

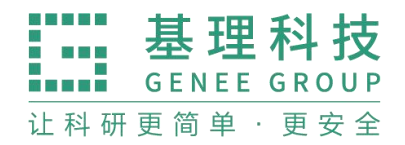

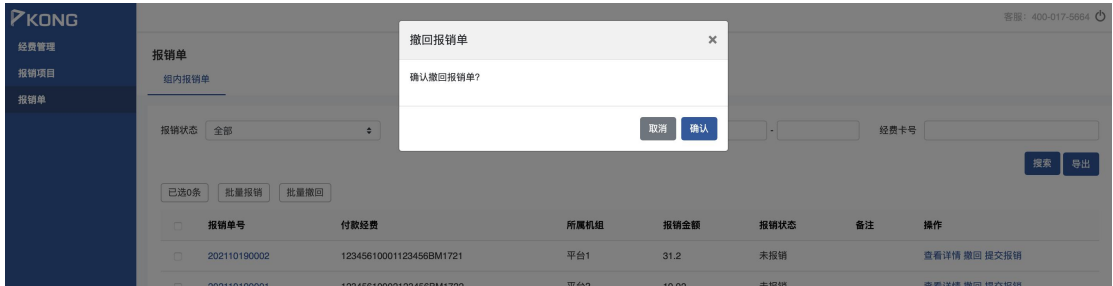

- 课题组负责人可以将报销单进行提交操作, 报销单通过接口提交到财 务系统中, 此时报销单状态为"报销中";
- 课题组负责人打印报销单, 将报销单线下送至财务处;
- 待财务处将报销完成转账并分配,报销单状态变为"已报销",同时财 务中心回充等额金额;
- 各收费记录列表同步显示报销状态为:已报销;

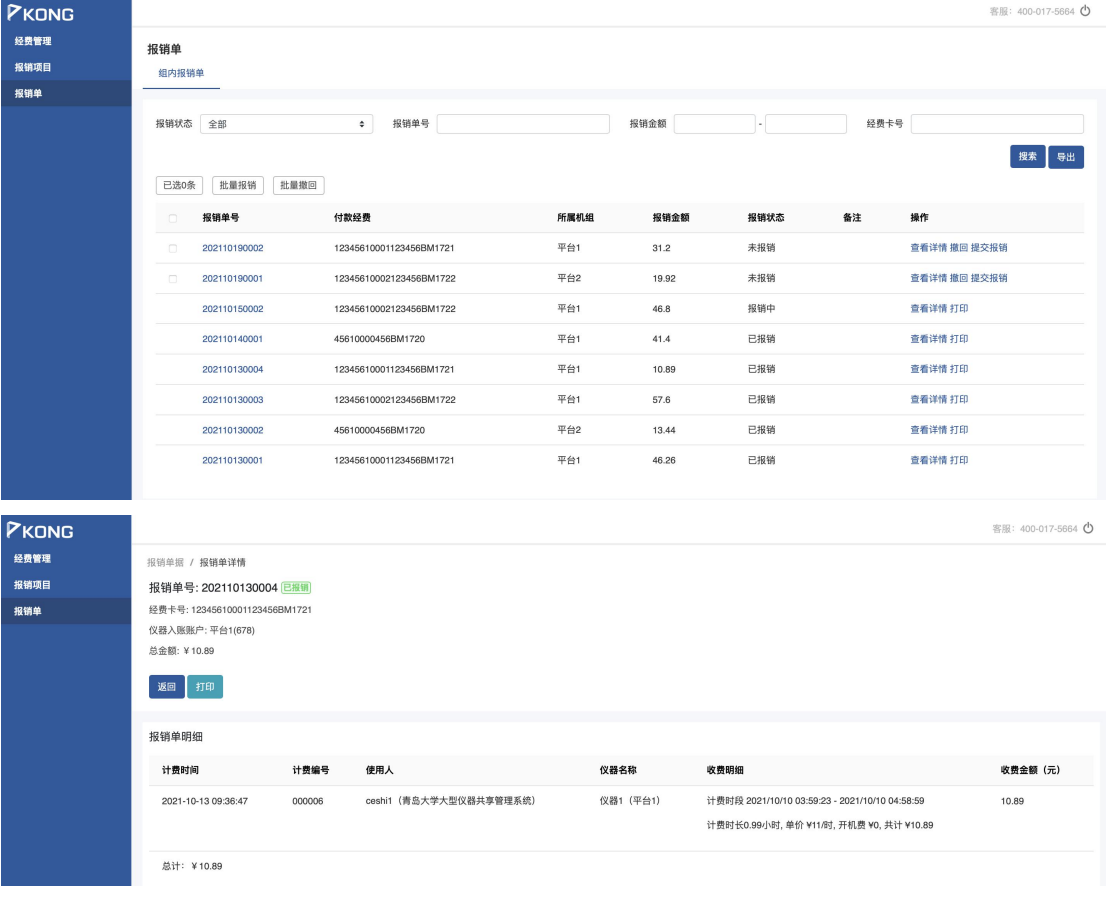

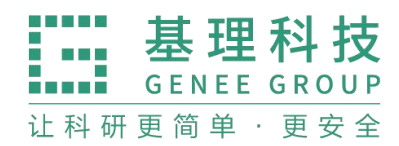

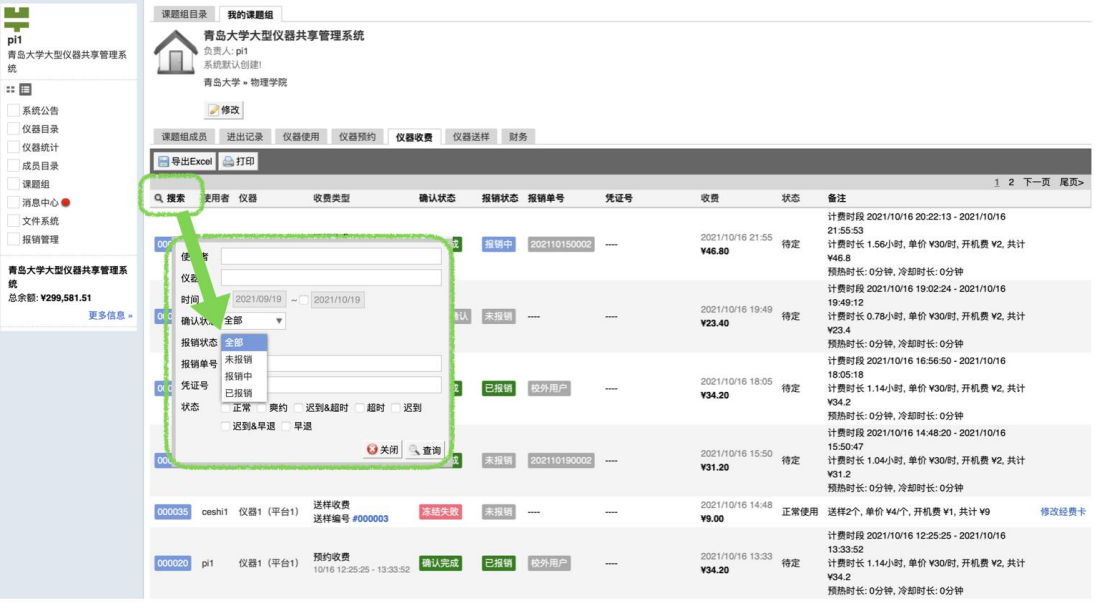

权限说明:

| 角色     | 可见页卡   | 操作说明                        |
|--------|--------|-----------------------------|
| 课题组负责人 | 我的经费   | 管理、查看                       |
|        | 组内报销项目 | 调整经费卡(支持批量调整经费卡)、确认、批量确认、撤回 |
|        | 组内报销单  | 撤回、打印报销单、提交报销、查看            |
| 中心管理员  | 全部经费   | 导出、查看                       |
|        | 全部报销项目 | 生成报销单、搜索、导出                 |
|        | 全部报销单  | 查看、打印报销单、搜索、导出              |

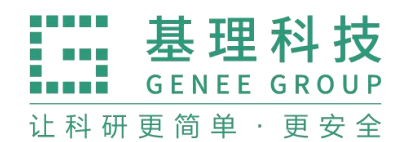

- 二、校外报销
	- 1、流程图

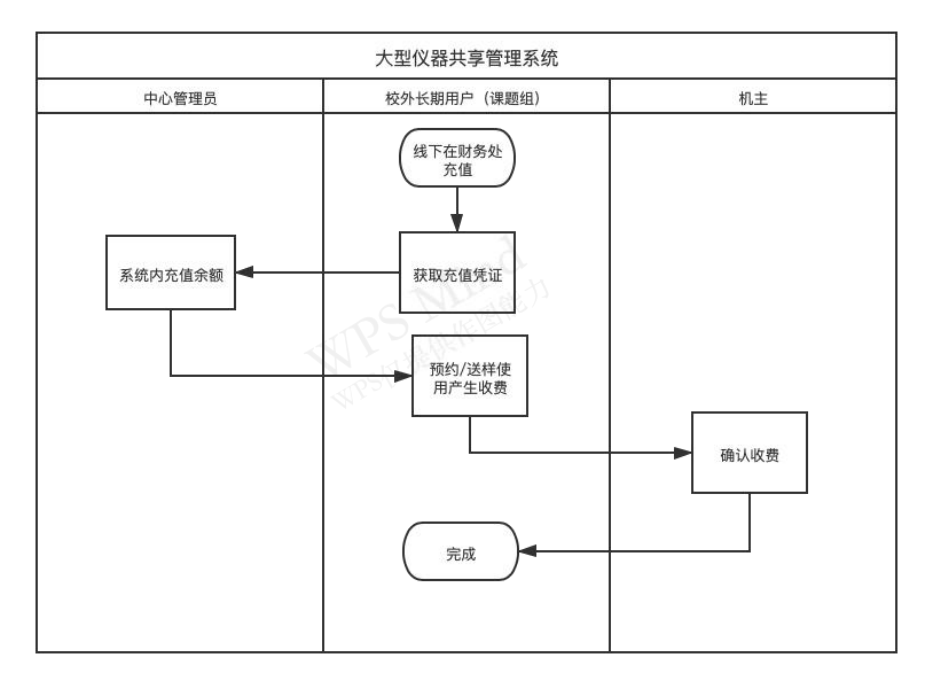

- 2、使用说明
	- 校外用户线下充值;
	- 校外用户将充值凭证交至中心管理员,中心管理员为校外用户所在课 题组充值;
	- 用户预约/送样产生相应计费;
	- 机主可以根据负责的仪器产生的收费进行【修改】和【确认】操作;

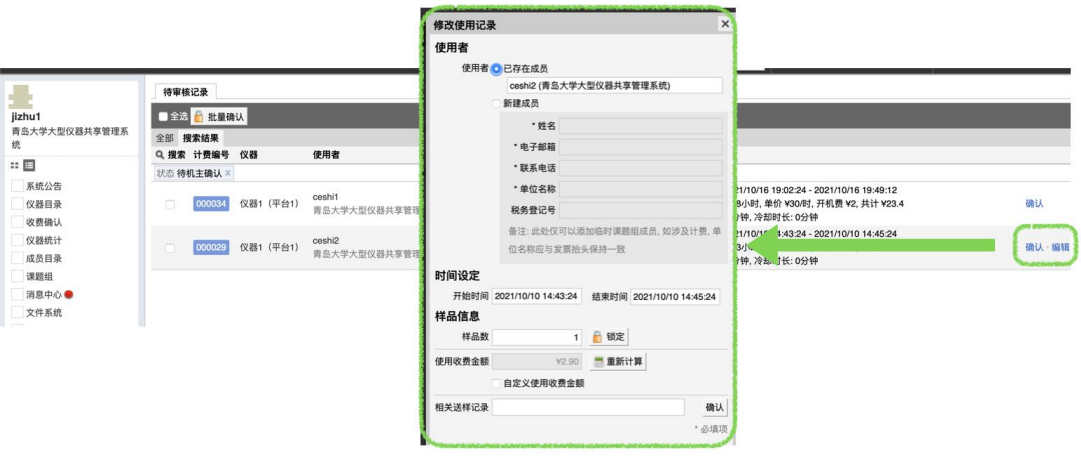

确认后该记录变为"已报"销状态

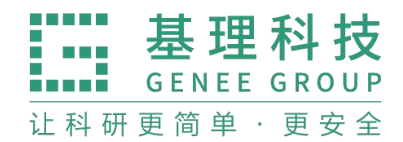

课题组目录 我的课题组 仪器使用临时实验室

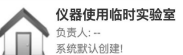

6 修改 重新计算课题组财务信息

课题组成员 进出记录 仪器使用 仪器预约 **仪器收费** 仪器送样 财务

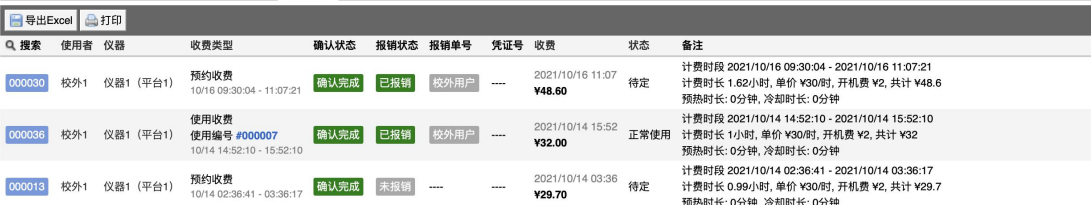